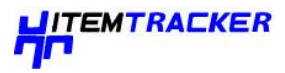

# **Brady IP Printer Installation Instructions**

#### *Ensure the following are available before commencing installation:*

- The IP Printer and accessories (Printer, power cable, Product CD including Windows printer driver, Operator/configuration manual, USB cable) as delivered
- Ribbon (for example, Part No. 066236 Printer ribbon R6400 (60mm x 300m) for FreezerBondz labels
- Labels (for example, Part No 805918, THT-163-492-3 FreezerBondz labels, 25.4mm W x 9.53mm H rectangle & 9.53mm diameter circle, 3000 labels/pack
- The User must have Administrator rights to the PC to be connected
- If a network connection is required you will need the assistance of your local IT Department.

### *For USB Connection installation:*

- Ensure the IP Printer is switched off
- Connect USB from IP Printer to PC
- Insert CD into the PC's CD drive & switch printer on
- Follow instructions on page 3 under '**Printer Wizard**'
- Auto install, wizard installs software
- Message 'successful'
- Load the ribbon and label stock (see IP Printer manual pages 23 to 30)
- Press feed on the IP Printer until labels advance one at a time. N.B. IP Printer recognises labels and ribbon
- Navigate on PC: Printers and Faxes > Brady IP Printer > Printing Preferences > Paper > Paper size > Properties
- Select THT-181-492 (or whichever label is being used from the drop-down list) > OK. See figure below:

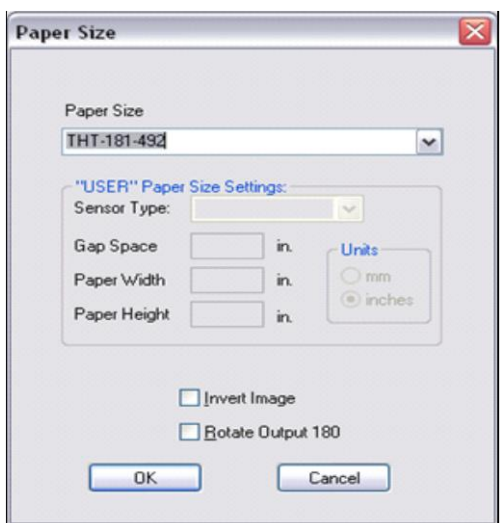

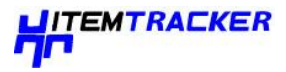

• Navigate to Document options > Custom Settings > Properties > Type = Thermal Transfer, Print mode = Tear off

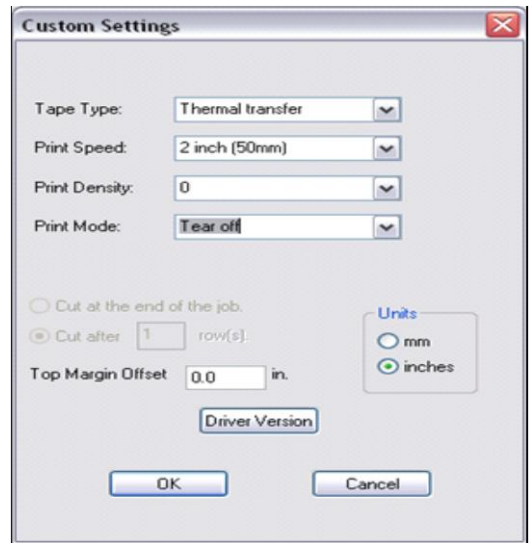

- Log on to ItemTracker, navigate to Items or Map, select a sample > F6 > Barcodes window appears > File > Page Setup > Select the IP Printer from the drop-down list (Paper size and orientation will default to settings in Printing Preferences, as configured earlier) >OK
- In the Barcode window, select an existing label style or configure a new style.
- Select Print to print labels for sample(s) selected.

For network installation: Install as above via USB connection and follow instructions in page 4 under "Multiple Printers" or consult your IT Dept.

#### *For subsequent demo: To test the installation*

- Connect USB & switch on
- Brady IP Printer > Printing Preferences > Paper > Paper size > Properties
- Select THT-181-492 (or whichever label is being used) > OK
- Document options > Custom Settings > Properties > Type = Thermal Transfer
- $\bullet$  Print mode = Tear off
- Press feed on IP until labels advance one at a time
- Open ItemTracker
- F6 Barcodes > Select Label Style THT-181-492
- Check Print Setup selects Brady IP600 Printer and THT-181-492
- Print and check

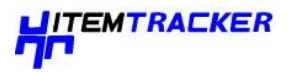

## *RS-232 Connection:*

- Ensure that the Brady IP Printer is turned off.
- Connect the printer to the computer using an RS-232 cable (not provided). The RS-232 cable connects to the printer at the port and to the computer.
- Secure the cable with the connection screws.
- Configure the printer RS-232 interface to match the connected computer.

### *Ethernet Connection:*

- Ensure that the Brady IP Printer is turned off.
- Connect the printer to the computer using an Ethernet cable. The Ethernet cable connects to the printer at the Ethernet port and to an Ethernet port on the computer or Local Area Network (LAN).

# **Printer Wizard:**

• Insert the product CD in the CD drive on your computer. If possible you should obtain and install the latest drivers from the Brady support website as they will be more up-to-date:

Brady USA:

[http://www.bradyid.com/bradyid/downloads/downloadsResultsView.do/500004%2B429494192](http://www.bradyid.com/bradyid/downloads/downloadsResultsView.do/500004%2B4294941922/500013%2B280018%2B280058%2B500018/~0/~0/~0/~0/~0/~0/~0/~0.html)  $2/500013\%2B280018\%2B280058\%2B500018/\sim0/\sim0/\sim0/\sim0/\sim0/\sim0/\sim0.$ html

Brady UK: [http://www.brady.co.uk/all\\_downloads?dN=0+4294967251+#D0+D4294967251](http://www.brady.co.uk/all_downloads?dN=0+4294967251+#D0+D4294967251)

 Turn the printer power on. Connect the USB cables (refer to *USB Connection on page 1*). The **Found New Hardware** dialog box appears. See below:

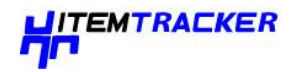

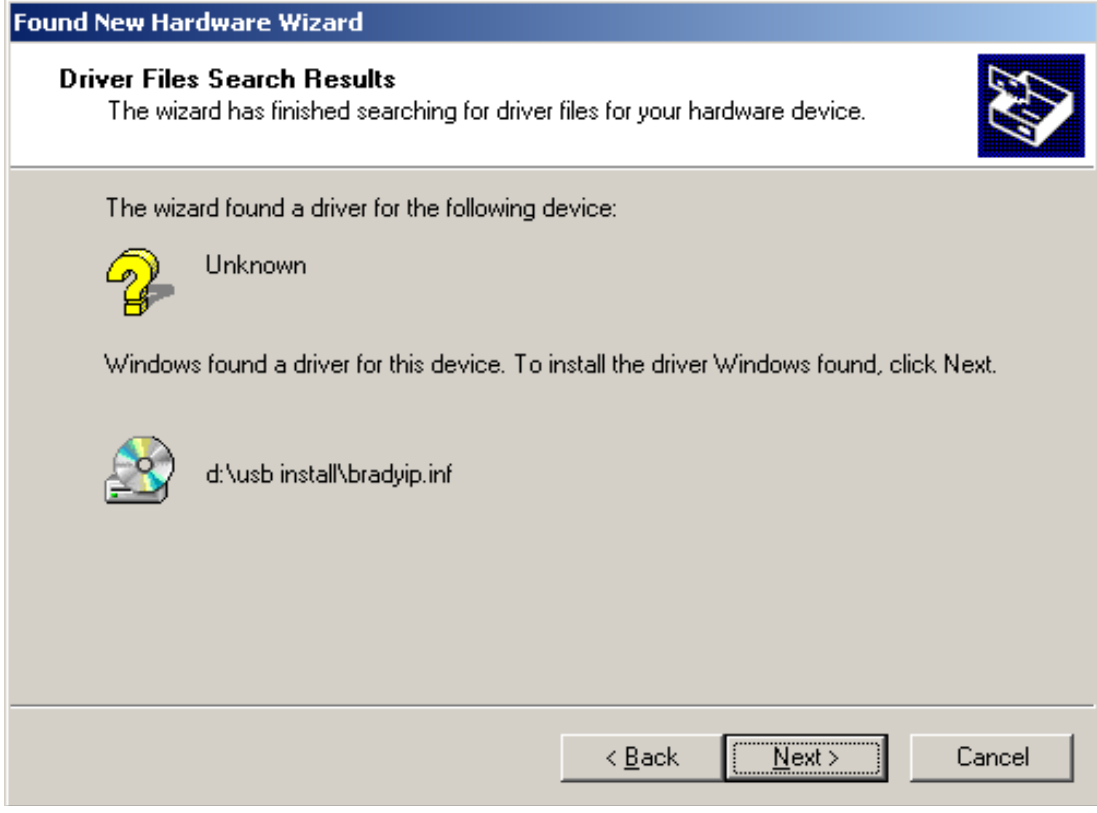

Click **NEXT**. The driver will load automatically.

This completes the installation of the printer driver. If you have additional IP printers, using USB, to install, continue to *Multiple Printers* (below) on page 4.

#### **Multiple Printers**

If you want to add an additional IP Printer to your PC, ensure the additional IP Printer is powered on, then connect to your computer.

#### Important

*When connected to your PC, the Found New Hardware Wizard will appear. (At this point the Plug and Play process should have created a new USB virtual port. The Brady IP printer driver will be added in later steps.) Cancel the New Hardware wizard. If using Windows XP, skip ahead to step 1. Otherwise, with Windows 2000, a copy of your additional IP printer is automatically created but must be deleted. Go to Start | Settings | Printers and delete the last copy that was added by right clicking on the icon of the last printer created, and select delete.*

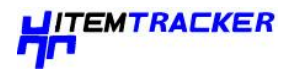

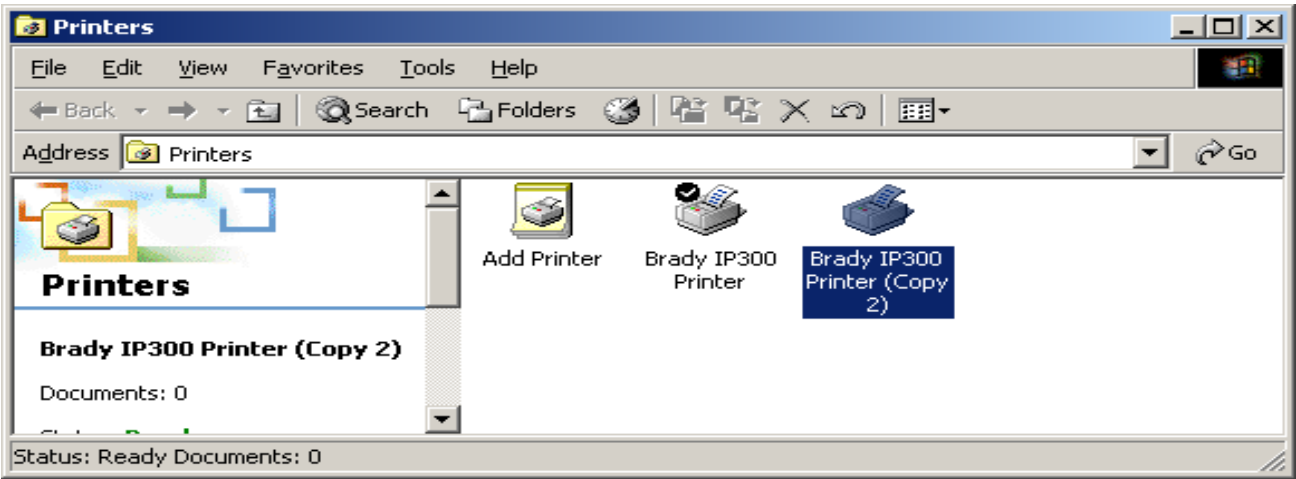

1. See below for the printers window. Ensure the Product CD is in the CD drive. Select **Run** from your computer's start menu. Choose the drive where the Product CD is located. Choose "Setup\Setup.exe". Choose OK.

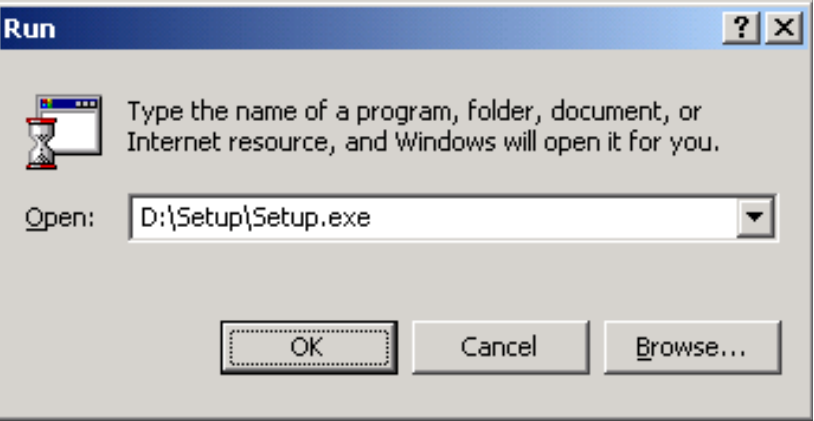

2. Choose your language.

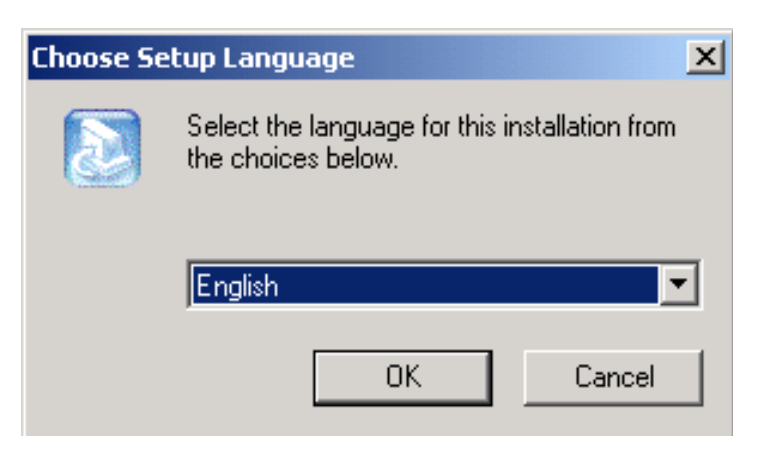

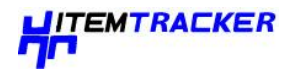

3. Choose the printer.

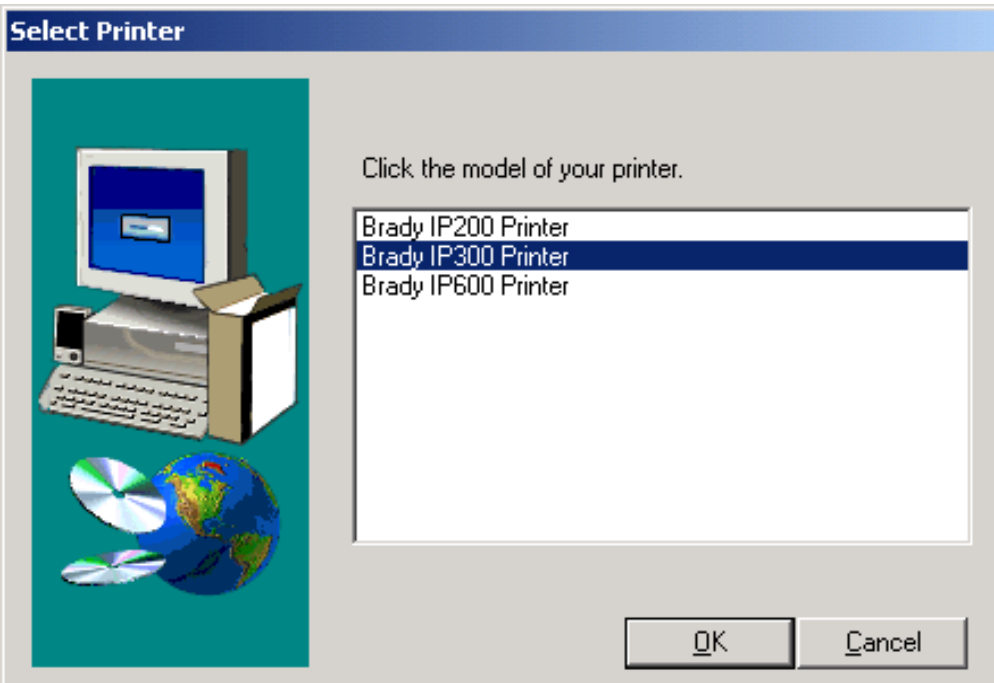

4. Choose the appropriate port.

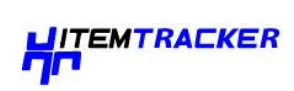

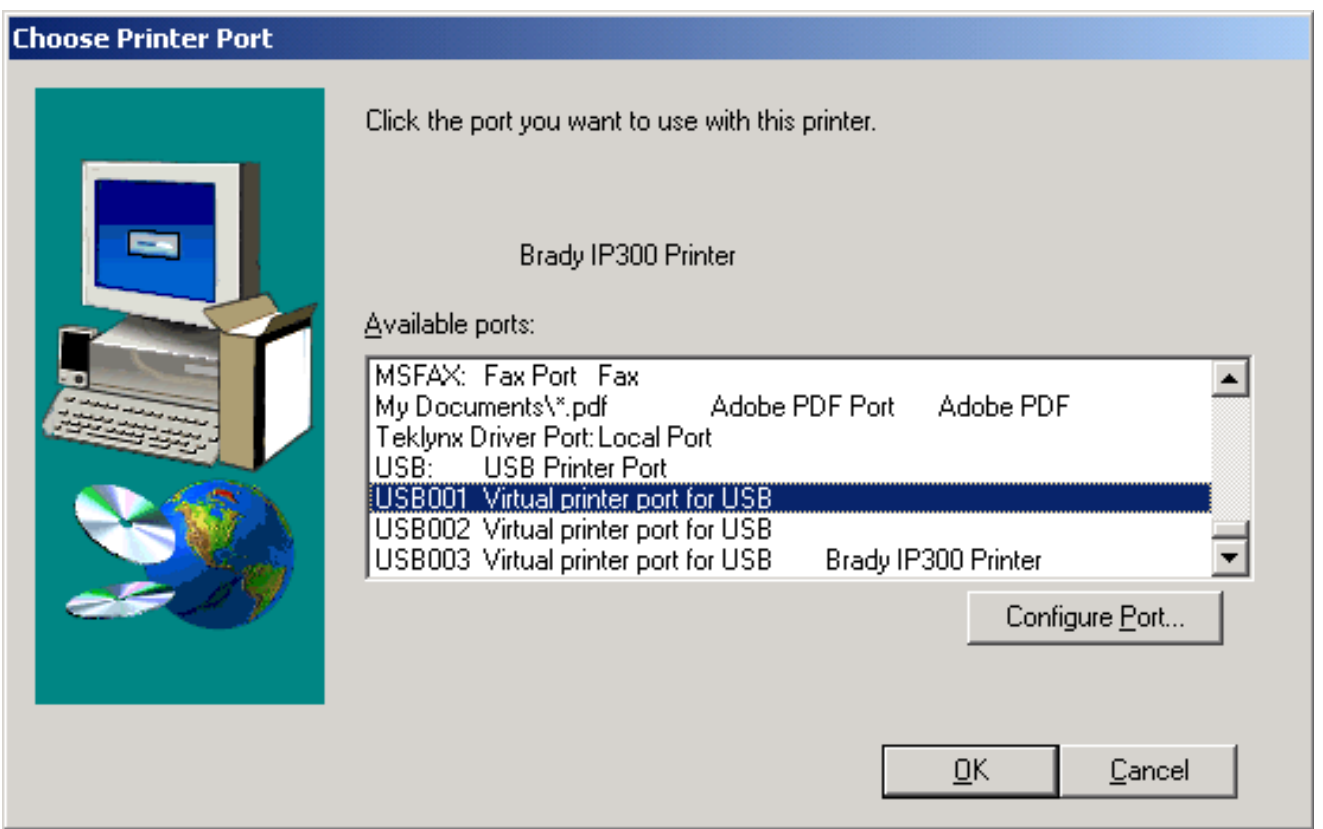

5. Click Yes.

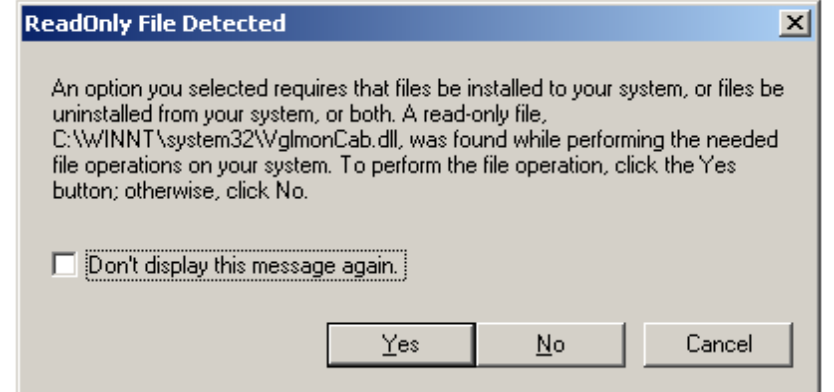

6. Choose to restart your computer.

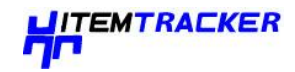

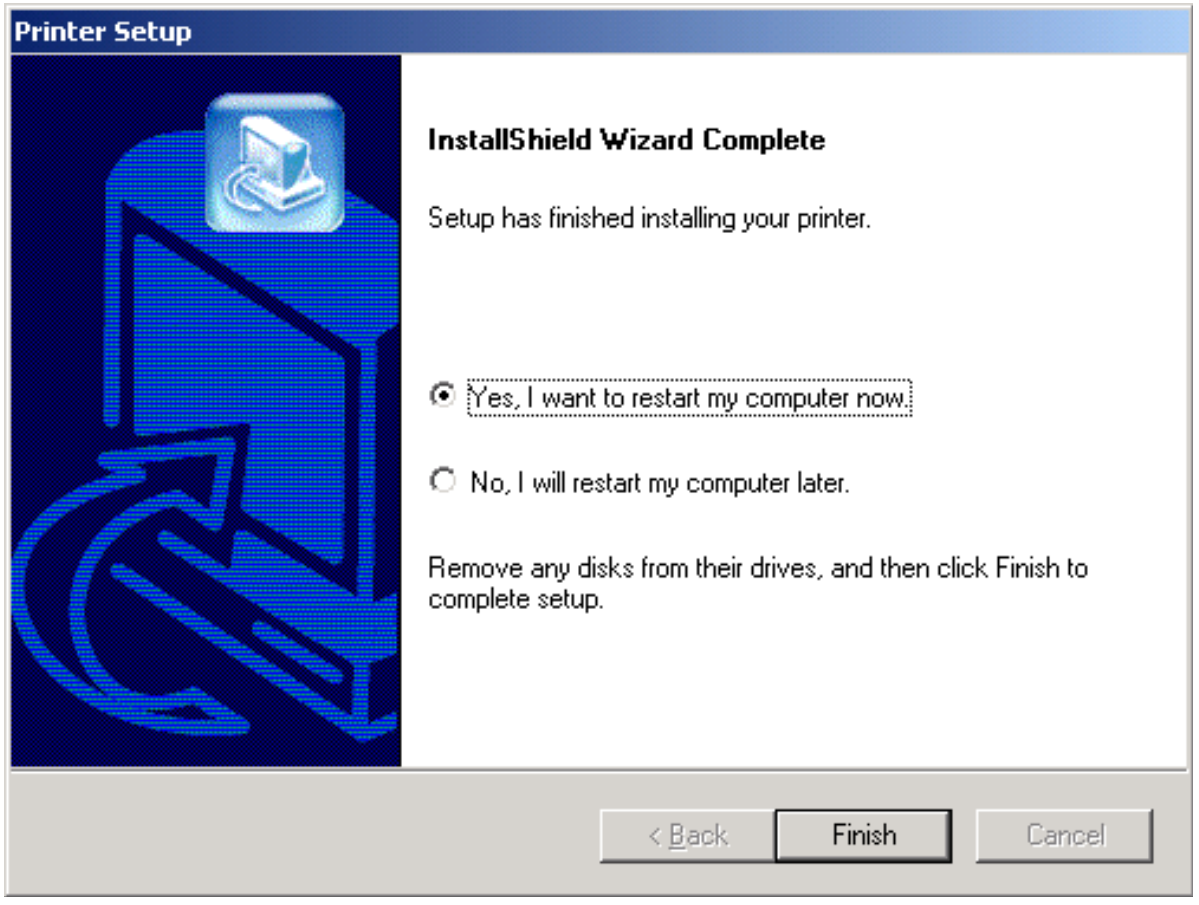

7. Once your computer has restarted, ensure the added printer is powered on and connected to your computer. Check to make sure the new printer driver is not offline by choosing Start | Settings | Printers and right clicking on the printer icon.

This completes the installation. Repeat this section for any additional IP printers you will be installing on this computer.